Bedienungsanleitung

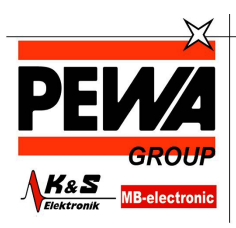

**PEWA** Messtechnik GmbH Weidenweg 21<br>58239 Schwerte Tel.: 02304-96109-0

rei.: 02304-96109-0<br>Fax: 02304-96109-88<br>E-Mail: info@pewa.de<br>Homepage : www.pewa .de

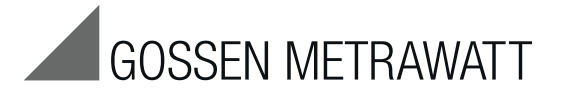

# **Firmware Update Tool**

Programm zum Update der Firmware der Prüfgeräte SECU**TEST**⏐**B**ASE**, B**ASE**10** und **P**RO 3-349-793-01

4/6.15

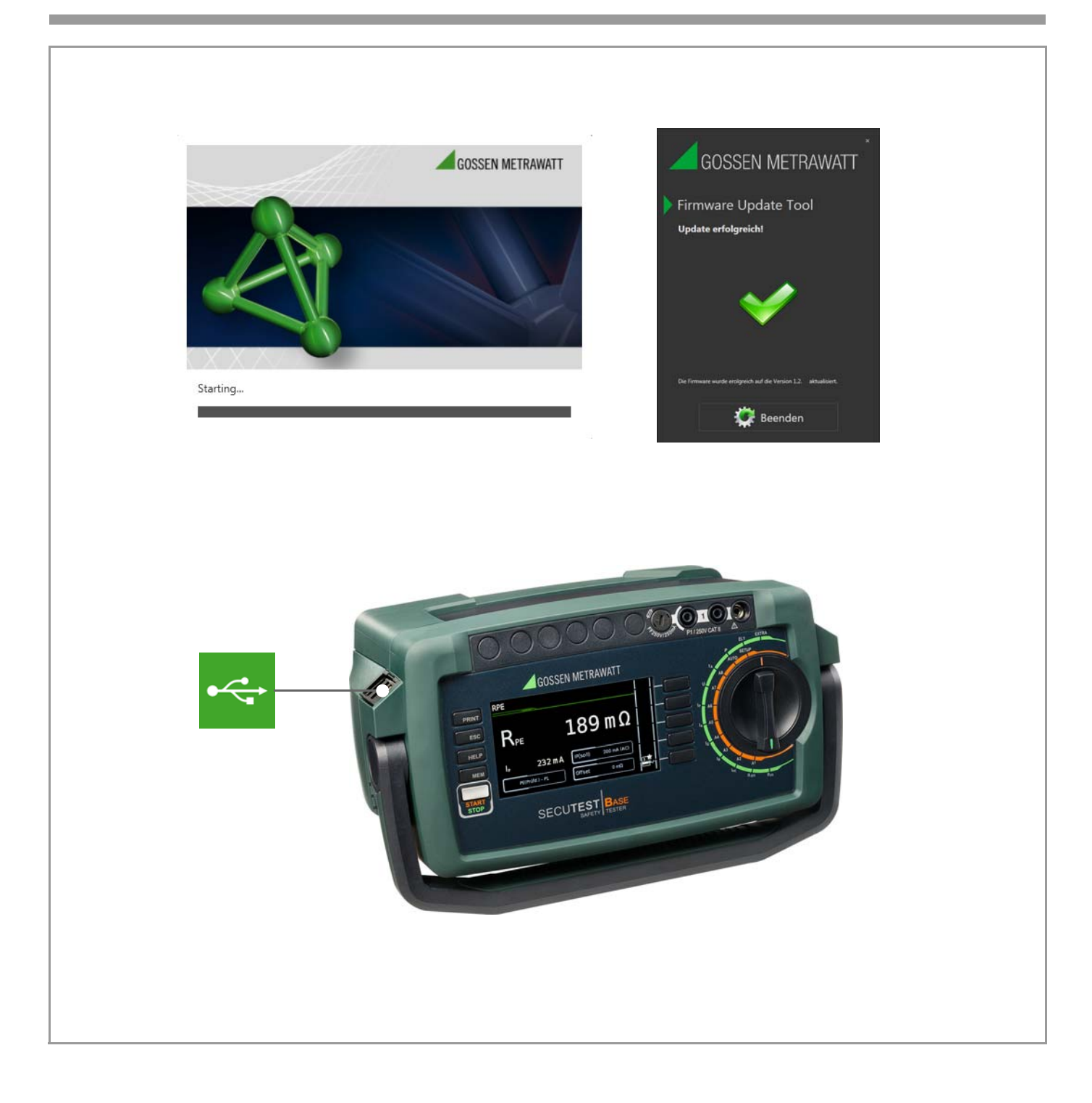

#### Inhalt Seite

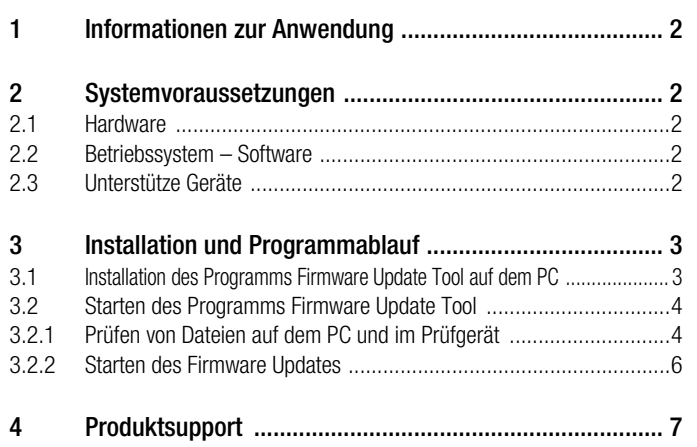

Diese Bedienungsanleitung beschreibt das Programm Firmware Update Tool ab Version 1.2.0

## 1 Informationen zur Anwendung

Der Funktionsumfang unserer Prüfgeräte wird regelmäßig überprüft, erweitert und verbessert.

Mit jeder neuen Firmwareversion, die von uns veröffentlicht und zur Verfügung gestellt wird, sollte ein neues Programm Firmware Update Tool von unserer Homepage geladen und auf Ihrem PC installiert werden, um die neue Firmware in Ihr Prüfgerät übertragen zu können.

In der Schalterstellung SETUP des Prüfgeräts über die Parameterabfrage Setup (3/3) > Systeminfo > Softwareversion können Sie überprüfen, welchen Firmwarestand Ihr Gerät hat (Firmwareversion = Softwareversion).

Im Programm Firmware Update Tool ist neben einem Pogrammteil zum Initialisieren von Dateien im Prüfgerät die jeweils aktuelle Firmware zur Übertragung auf die Prüfgeräte der Serie SECU-TEST BASE(10) und PRO enthalten.

In dem vorliegenden Dokument sind alle notwendigen Schritte beschrieben, um ein Firmware-Update bei den Geräten der Serie SECUTEST BASE(10) und PRO durchführen zu können.

Die Systemvoraussetzungen sind im folgenden Kapitel beschrieben.

Die Installation des Programms Firmware Update Tool sowie der Updatevorgang sind im [Kapitel 3](#page-2-0) beschrieben.

Sichern Sie vor einem Firmwareupdate unbedingt Ihre erstellten Strukturen und gespeicherten Messdaten, da diese hierbei evtl. gelöscht werden, siehe Kapitel 5.4.4 "Datenbanksicherung und Restore" der Bedienungsanleitung zum Prüfgerät.

#### Hinweis **Re**

Achtung! **!**

Beim Update werden die Abgleichdaten nicht verändert, daher ist keine erneute Kalibrierung notwendig.

#### Firmware Update Tool auf dem PC installieren

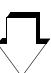

Firmware Update Tool auf dem PC starten (automatisch bei Erstinstallation)

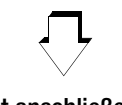

Prüfgerät anschließen

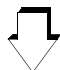

### Firmware-Update starten

(Aktualisierung der Firmware im Prüfgerät)

## <span id="page-1-0"></span>2 Systemvoraussetzungen

In den nachfolgenden Unterkapiteln werden die Voraussetzungen an Ihr PC-System bezüglich Hardware und Betriebssystem-Software konkret dargestellt.

#### <span id="page-1-1"></span>2.1 Hardware

- Prozessor und Arbeitsspeicher siehe Minimalanforderungen des jeweiligen Betriebssystems
- VGA-Monitor mit einer Auflösung von 1024 x 768 Bildpunkten oder mehr
- Festplatte mit mindestens 100 MB freiem Speicher
- beide Eingabegeräte (Maus / Tastatur)
- eine oder mehrere USB-Schnittstellen

### <span id="page-1-2"></span>2.2 Betriebssystem – Software

• Windows Vista, Windows 7 oder 8

#### <span id="page-1-3"></span>2.3 Unterstütze Geräte

Das Programm Firmware Update Tool unterstützt folgende Prüfgeräte:

SECUTEST BASE SECUTEST BASE10 SECUTEST PRO

### <span id="page-2-0"></span>3 Installation und Programmablauf

Das Programm Firmware Update Tool zum Update der Firmwareversion Ihres Prüfgerätes finden Sie auf unserer Homepage zum Downloaden:

http://www.gossenmetrawatt.com

- → Produkte → Software → Software für Prüfgeräte
- $\rightarrow$  Dienstprogramme  $\rightarrow$  Firmware Update Tool

Die ZIP-Datei muss hierzu in ein Verzeichnis entpackt werden. In diesem Verzeichnis steht dann die Setup-Datei bereit. Durch einen Doppelklick auf die Setup-Datei wird die Installationsroutine gestartet. Ein Setup-Assistent führt Sie durch die komplette Installation.

Die Installationsroutine wird am Beispiel von Windows 7 wie folgt erklärt.

#### <span id="page-2-1"></span>3.1 Installation des Programms Firmware Update Tool auf dem PC

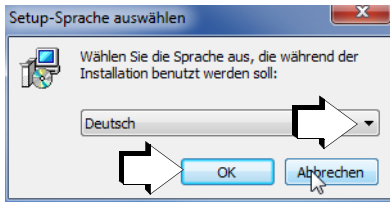

➭ Wählen Sie die gewünschte Sprache für den Setup-Assistenten aus und bestätigen Sie diese mit "OK".

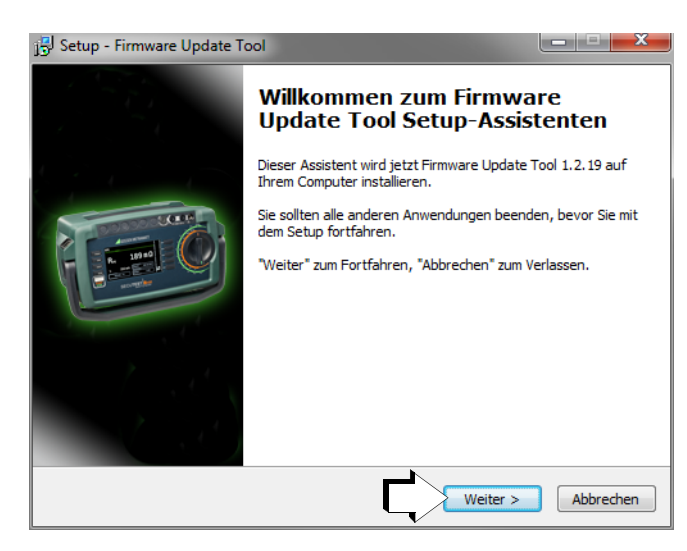

➭ Klicken Sie anschließend auf "Weiter".

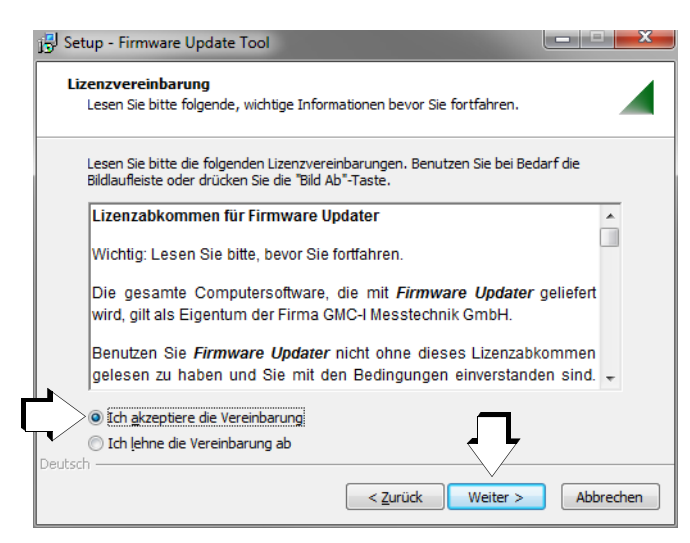

- ➭ Lesen Sie die Vereinbarung.
- ➭ Sofern Sie diese akzeptieren klicken Sie auf "Weiter".

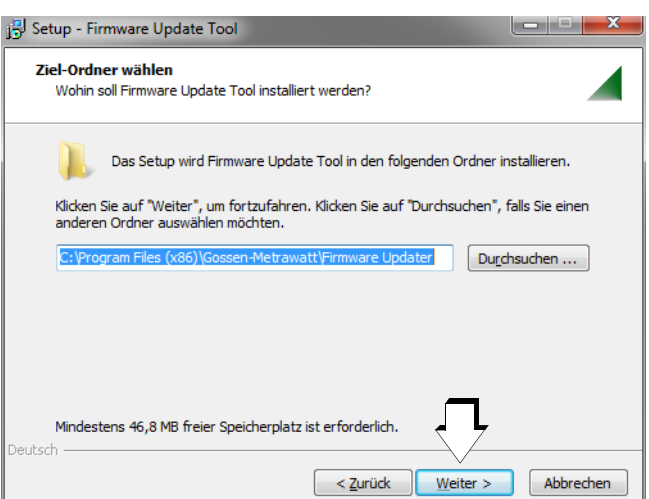

Das Installationsprogramm wird in dem angegebenen Zielordner installiert, sobald Sie auf "Weiter" klicken.

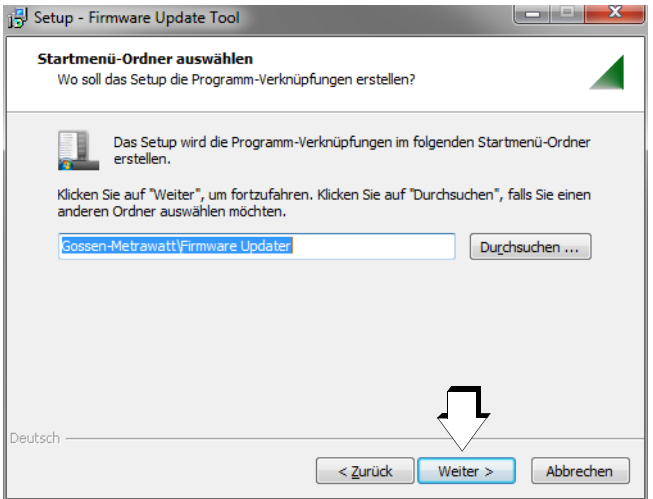

Die Programmverknüpfung wird in dem angegebenen Startmenü-Ordner installiert, sobald Sie auf "Weiter" klicken.

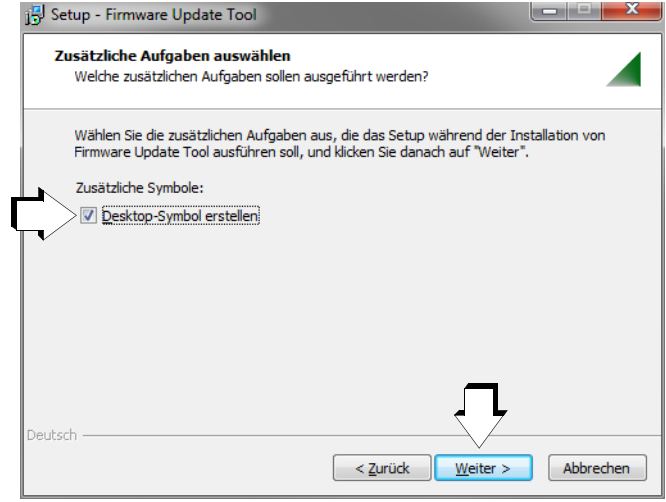

Das zugehörige Desktopsymbol wird erstellt, falls Sie dies anwählen und sobald Sie auf "Weiter" klicken.

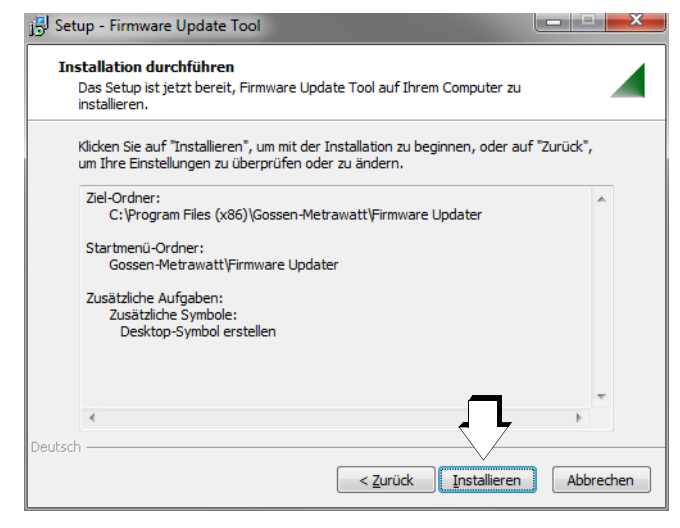

 $\triangleright$  Klicken Sie anschließend auf "Installieren".

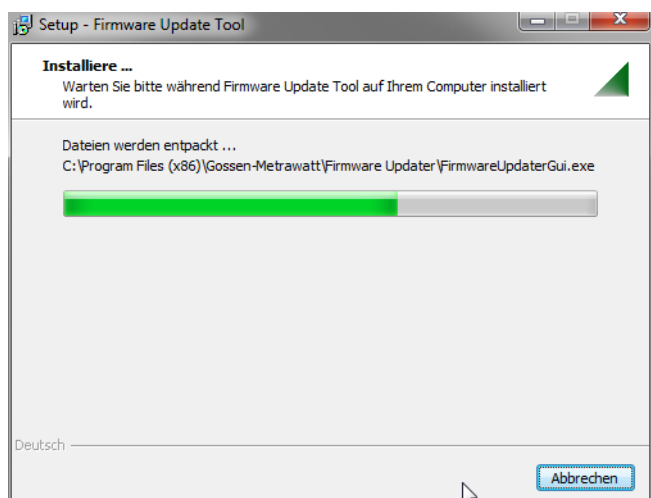

Ein Fortschritts-Bargraph wird eingeblendet.

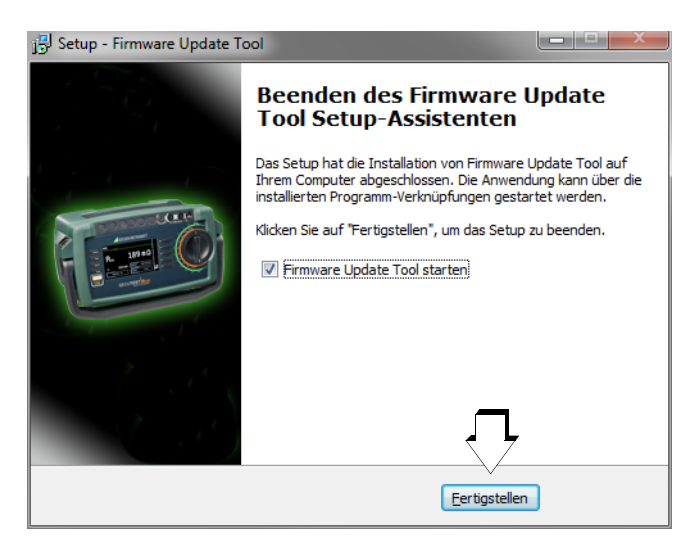

➭ Zum Beenden des Setup-Assistenten Klicken Sie auf "Fertigstellen".

### <span id="page-3-0"></span>3.2 Starten des Programms Firmware Update Tool

### <span id="page-3-1"></span>3.2.1 Prüfen von Dateien auf dem PC und im Prüfgerät

Bei der Erstinstallation des Programms Firmware Update Tool wird der Update-Vorgang automatisch gestartet.

Sollen jedoch mehrere Prüfgeräte nacheinander mit der neuesten Firmware aktualisiert werden, so kann das bereits installierte Programm durch Doppelklick auf das folgende Icon in der Programmleiste oder vom Desktopsymbol aus gestartet werden.

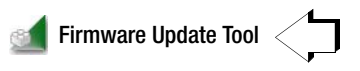

#### **Rep** Hinweis

Beachten Sie, dass mit jeder neuen Firmwareversion ein neues Programm Firmware Update Tool von unserer Homepage geladen und auf Ihrem PC installiert werden muss.

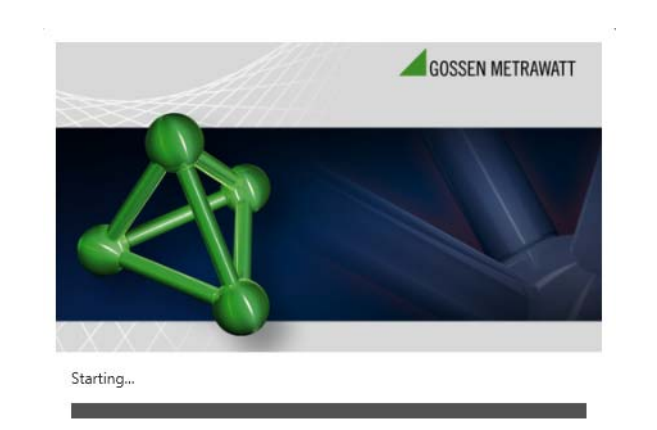

Der Startbildschirm wird eingeblendet.

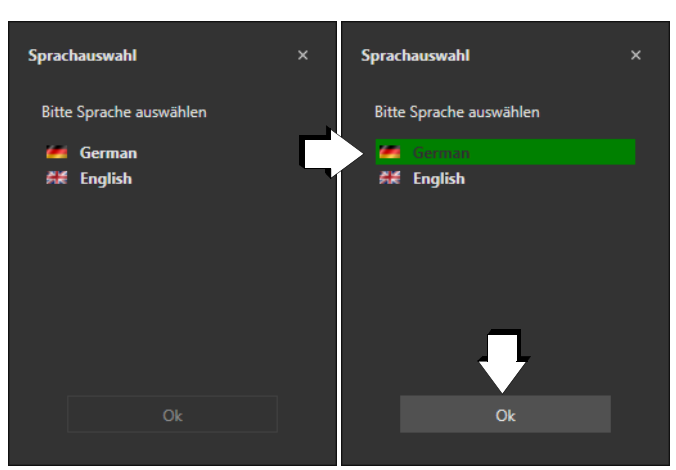

➭ Wählen Sie die gewünschte Sprache für die Bedienoberfläche des Programms aus und bestätigen Sie diese mit "OK".

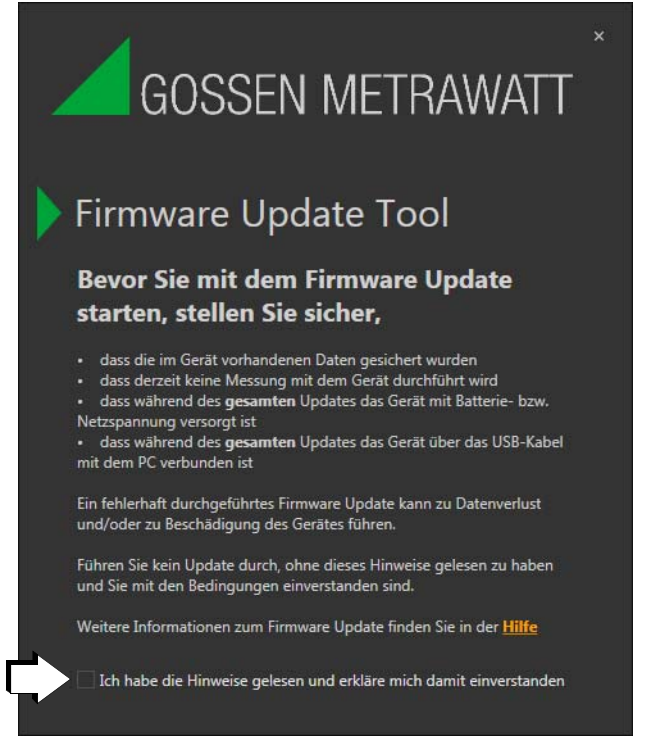

Lesen Sie unbedingt die hier aufgelisteten Sicherheitshinweise. Mit bestätigen der letzten Zeile startet das Programm mit der Prüfung der Anwendungen auf dem PC.

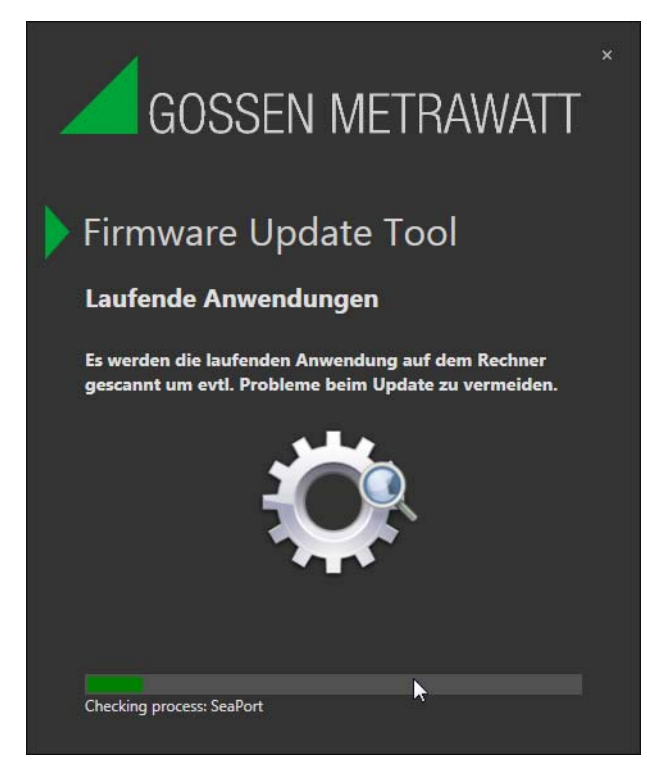

Ein Fortschritts-Bargraph wird eingeblendet.

#### Hinweis l<del>to</del>

Sofern Sie Programme geöffnet haben, die zu Konflikten mit der Installation führen könnten, werden Sie aufgefordert dies zu schließen.

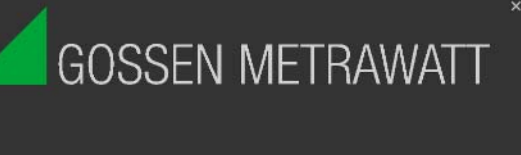

# Firmware Update Tool

#### **Suche Prüfgerät**

Bitte verbinden Sie das Prüfgerät mit einem USB Port des Computers. Beachten Sie bitte das Sie nur ein Prüfgerät verbinden dürfen. Das gleichzeitige Updaten mehrerer Geräte wird nicht unterstützt!

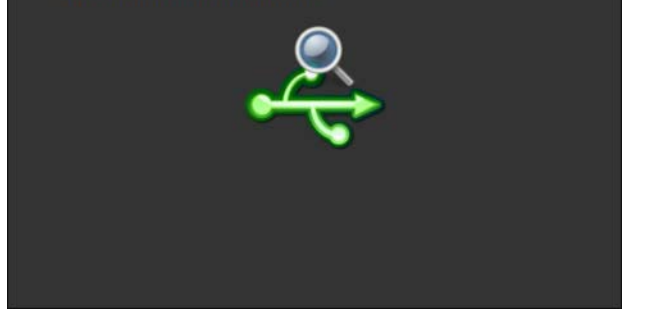

Sofern Ihr Prüfgerät noch nicht eingeschaltet oder noch nicht über die USB-Schnittstelle mit dem PC verbunden ist, erscheint die obige Meldung.

#### Hinweis **Read**

Beachten Sie, dass nur ein Prüfgerät amPC angeschlossen sein darf.

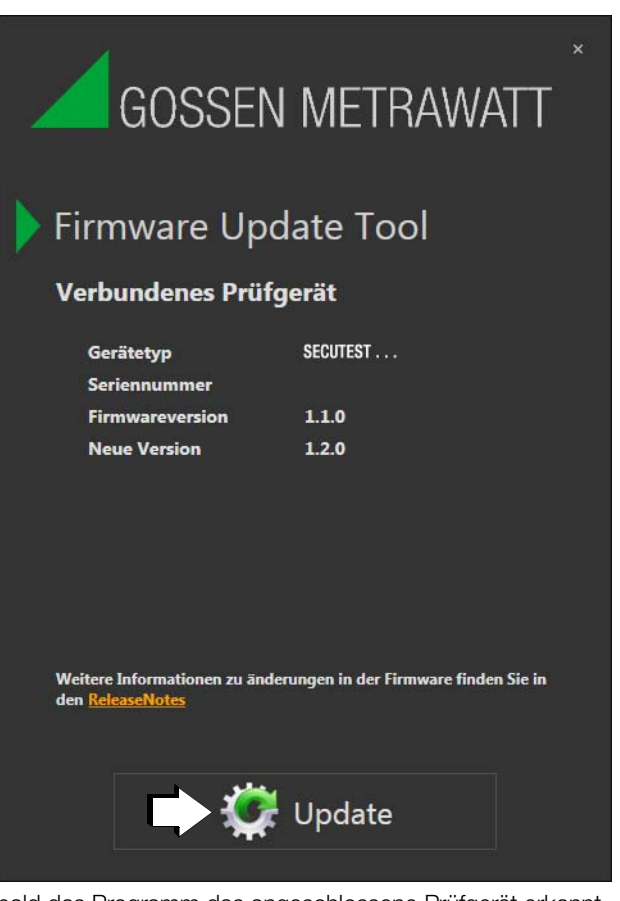

Sobald das Programm das angeschlossene Prüfgerät erkannt hat, werden die Kenndaten wie Gerätetyp und Sereiennummer sowie die Firmwareversion zur Kontrolle eingeblendet.

 $\Rightarrow$  Mit drücken der Schaltfläche "Update" startet der Aktualisierungsvorgang mit dem Prüfgerät.

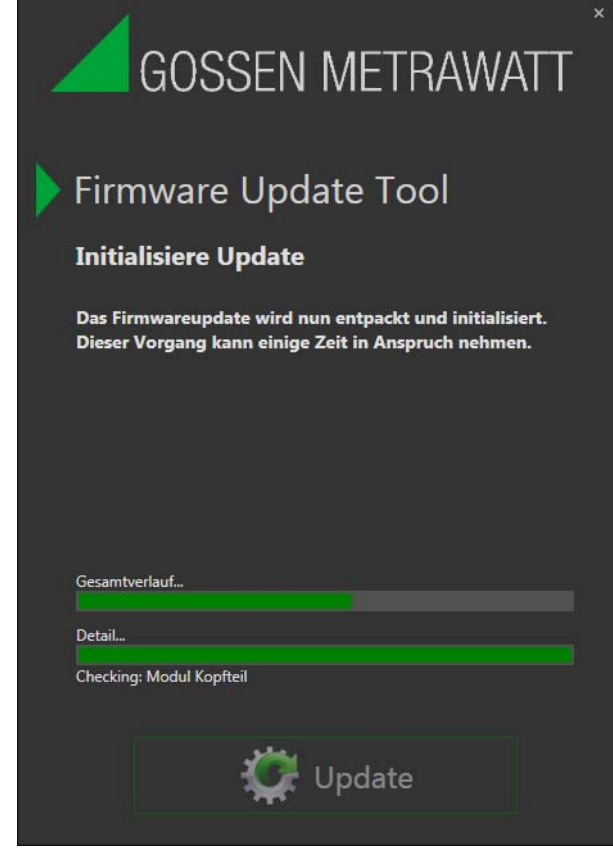

Nacheinander startet die Initialisierung von Kopfteil, Messteil sowie weiteren Dateien.

Fortschritts-Bargraphen für den Gesamtverlauf sowie die jeweilige Einzelprüfung werden eingeblendet.

### <span id="page-5-0"></span>3.2.2 Starten des Firmware Updates

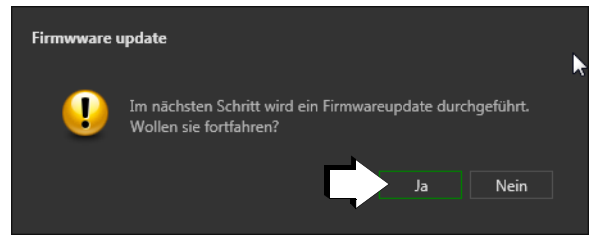

➭ Sofern Sie die obige Frage mit "Ja" beantworten, startet der eigentliche Vorgang der Firmwareaktualisierung im Prüfgerät.

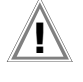

Achtung! **!**

Während des Firmware-Updates über die USB-Schnittstelle des PCs darf das Schnittstellenkabel nicht abgezogen werden.

# Achtung! **!**

Das Prüfgerät darf während des Firmware-Updates nicht vom Versorgungsnetz getrennt werden.

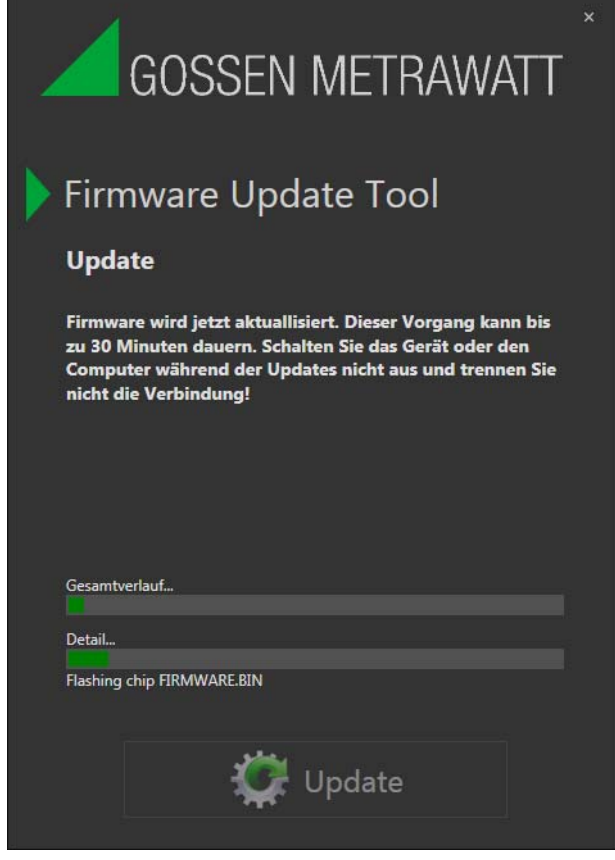

Der Updatevorgang kann bis zu 30 Minuten dauern.

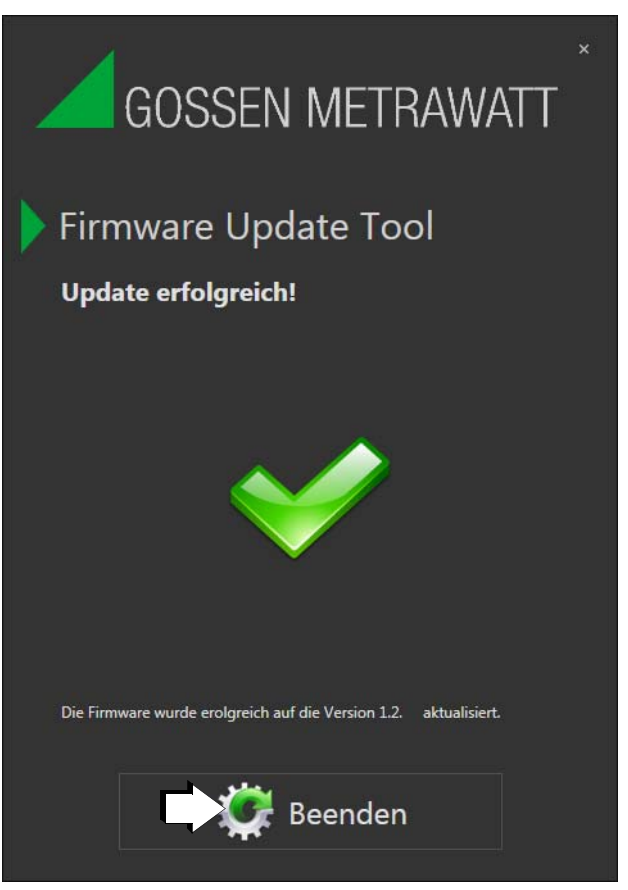

Nach erfolgreichem Update erscheint das obige Bild.

- ➭ Mit drücken der Schaltfläche "Beenden" wird das Programm beendet.
- ➭ In der Schalterstellung SETUP des Prüfgeräts über die Parameterabfrage Setup (3/3) > Systeminfo > Softwareversion können Sie überprüfen, ob die Firmware im Gerät auf die neue Version aktualisiert wurde.